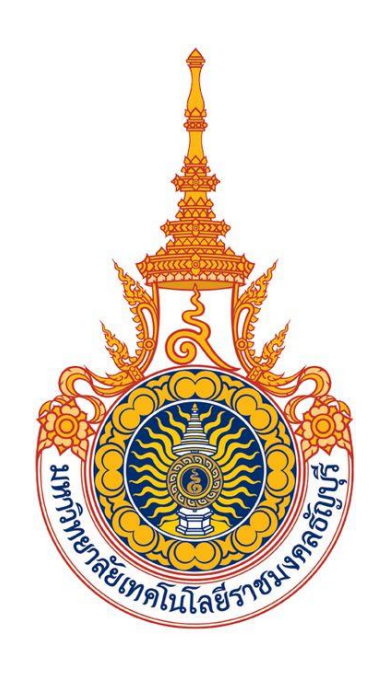

# **คู่มือการใช้งานขอลงทะเบียนถอน (ติด W) ออนไลน์**

# **(ส าหรับนักศึกษา)**

# **มหาวิทยาลัยเทคโนโลยีราชมงคลธัญบุรี**

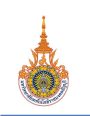

# **สารบัญ**

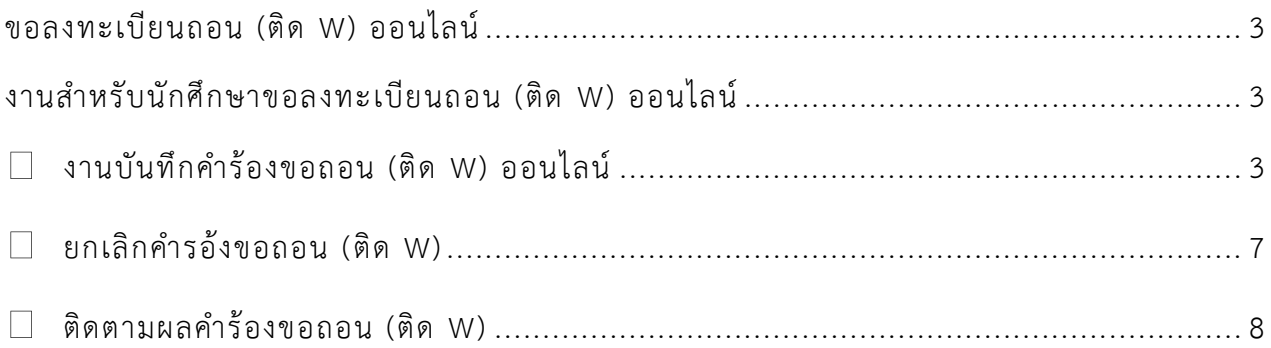

# **ขอลงทะเบียนถอน (ติด W) ออนไลน์**

<span id="page-2-0"></span>งานขอลงทะเบียนถอน (ติด W) ออนไลน์ เป็นระบบที่พัฒนาเพิ่มเติมจากระบบบริการการศึกษา เพื่อให้นักศึกษาสามารถขอ ิลงทะเบียนถอน (ติด W) ออนไลน์ ผ่านระบบบริการการศึกษาได้ในช่วงถอน (ติด W) ออนไลน์ ตามที่กำหนดไว้ในปฏิทินนักศึกษา และ ี สามารถติดตามผลการอนุมัติการยื่นคำร้องขอลงทะเบียนถอน (ติด W) ออนไลน์ได้

# <span id="page-2-1"></span>**งานส าหรับนักศึกษาขอลงทะเบียนถอน (ติด W) ออนไลน์**

นักศึกษาสามารถยื่นคำร้องขอถอนรายวิชา (ติด W) ตามช่วงระยะเวลาที่กำหนดไว้ในปฏิทินกิจกรรมของนักศึกษา รหัสกิจกรรม 1104 : ช่วงวันทำการถอน (ติด W) เมื่อนักศึกษาเลือกรายวิชาที่ต้องการถอนให้ระบบตรวจสอบเงื่อนไขการถอน รายวิชา ดังนี้

- นักศึกษาทุกชั้นปี ที่มีหน่วยกิต (สูงสุด ต่ำสุด) อยู่ในช่วงที่กำหนดไว้ในหมวดปฏิทินการศึกษาจึงจะสามารถยื่นคำร้องขอ ถอนรายวิชา (ติด W ได้)
- กรณีมีการถอน W รายวิชาบังคับก่อน (Prerequisite) รายวิชาบังคับร่วมที่ลงทะเบียนไว้ต้องถอน W ด้วย
- นักศึกษาสามารถถอนรายวิชาได้มากกว่า 1 วิชา ในการยื่นคำร้องขอถอนรายวิชาแต่ละครั้ง <u>และจะสามารถยื่นคำร้องขอ</u> <u>ถอนรายวิชา (ติด W) ได้ใหม่เมื่อคำร้องก่อนหน้าได้ผ่านกระบวนการพิจารณาอนุมัติตามลำดับขั้นเสร็จสิ้นแล้ว</u>

## <span id="page-2-2"></span>**งานบันทึกค าร้องขอถอน (ติด W) ออนไลน์**

ภายหลังจากนักศึกษา Login เข้าใช้งานระบบบริการการศึกษาส าเร็จ จะปรากฏ **เมนู ค าร้องขอถอน (W)** หากอยู่ในช่วง การขอถอน (ติด W) ออนไลน์เท่านั้น ให้นักศึกษาคลิก **เมนู ค าร้องขอถอน (W)** เพื่อเข้าสู่หน้าจอบันทึกค าร้องขอถอน (ติด W) ขั้นตอนดังนี้

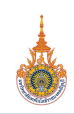

 $\bullet$ 

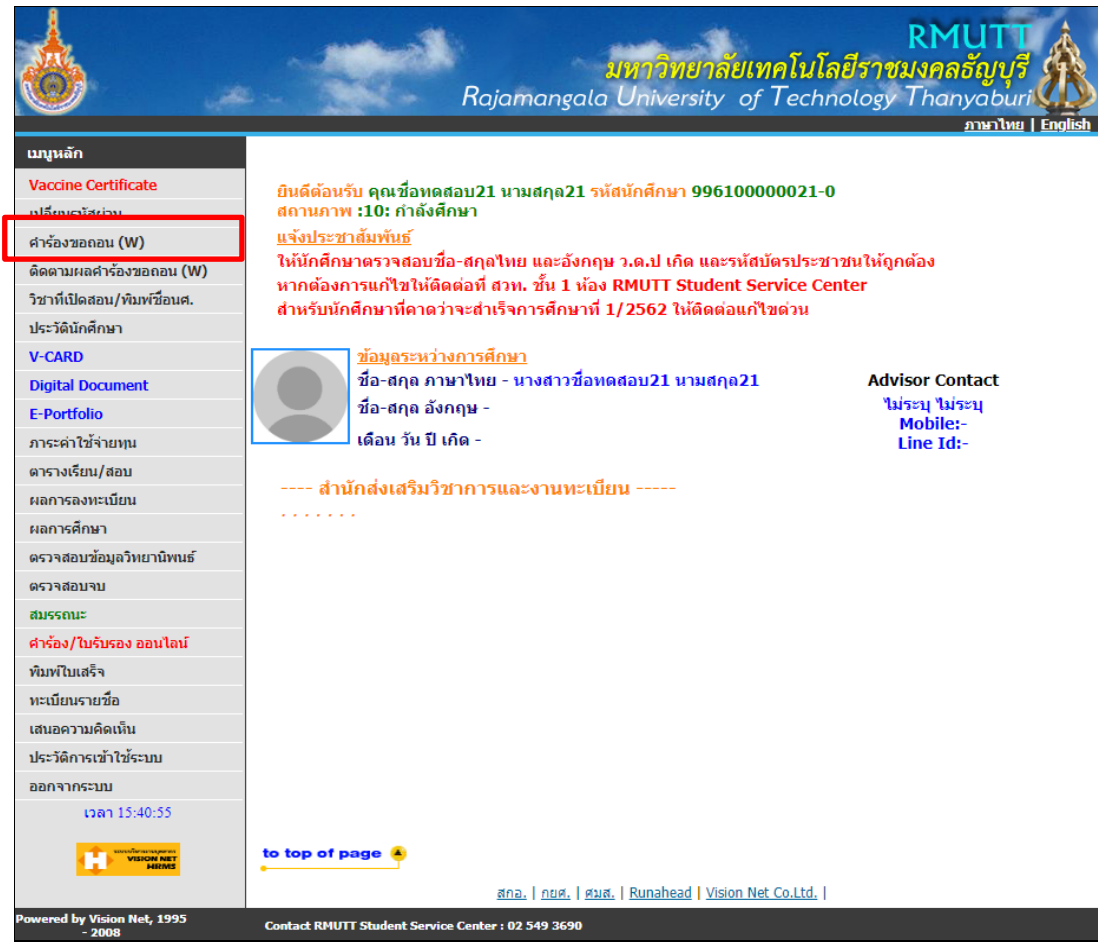

 $\bigcup$ 

## รายวิชาที่ต้องการถอน (W)

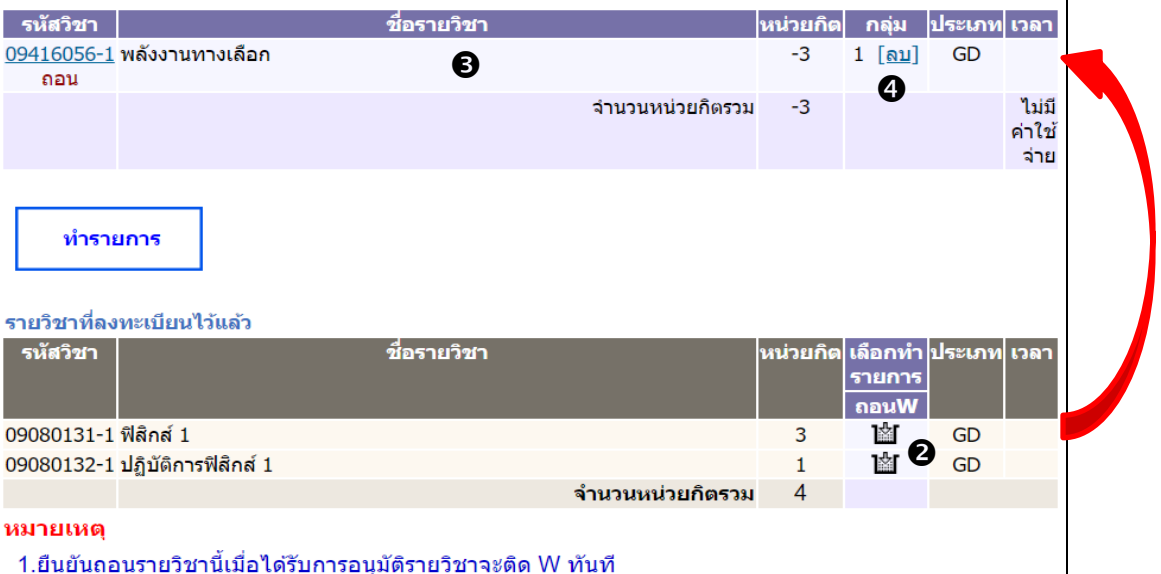

- ่ 2.ไม่อนุญาตให้ยื่นคำร้องเนื่องจากจำนวนหน่วยกิตเป็น 0 ติดต่องานทะเบียนคณะของนักศึกษา
- ึ่3.นักศึกษาตรวจสอบผลอนุมัติในวันถัดไป หากยังไม่ได้รับอนุมัติโปรดติดต่ออาจารย์ผู้สอน /อาจารย์ที่ปรึกษา ี่ 4.หากมีปัญหาให้ติดต่องานทะเบียนคณะของนักศึกษา

**แสดงการบันทึกค าร้องขอถอน (ติด) W** 

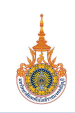

### 1. คลิก **เมนู ค าร้องขอถอน (W)**

2. ปรากฏหน้าจอสำหรับบันทึกคำร้องขอถอน (ติด W) จากนั้นเลือกรายวิชาที่ต้องการขอถอน (ติด W) โดยคลิกที่

สัญลักษณ์ ด้านหลังรายวิชาที่ต้องการ โดยนักศึกษาสามารถถอนรายวิชาได้พร้อมกันมากกว่า 1 วิชา ในการ ี ยื่นคำร้องขอถอนรายวิชาแต่ละครั้ง และจะสามารถยื่นคำร้องขอถอนรายวิชา (ติด W) ได้ใหม่เมื่อคำร้องก่อนหน้าได้ <u>ผ่านกระบวนการพิจารณาอนมัติตามลำ</u>ดับขั้นเสร็จสิ้นแล้ว

- 3. ระบบจะนำรายวิชาที่ต้องการถอน (ติด W) แสดงในพื้นที่แสดงรายวิชาที่ต้องการถอนติด (W)
- 4. หากต้องการเปลี่ยนแปลงรายวิชาที่ต้องการถอน ให้คลิกที่ **ลบ** ที่แสดงอยู่ด้านหลังรายวิชา
- 5. กรณีมีการถอนรายวิชาที่ติดเงื่อนไขรายวิชาบังคับก่อน (Prerequisite) ระบบจะแสดงข้อความแจ้งเตือนดังรูป เพื่อให้สามารถถอนรายวิชาได้นักศึกษาจะต้องถอนรายวิชาบังคับร่วมที่ลงทะเบียนไว้ด้วยตามที่ระบบแจ้งเตือน ดังรูป

#### รหัสวิชา หน่วยกิต ิกลุ่ม <mark>ประเภท</mark>ไเวลา 09080131-1 ฟิสิกส์ 1 LR.  $1$  [ $\mathbf{a}$  $\mathbf{u}$ ] - GD ้........ -<br>(ถอนรายวิชาที่เป็นวิชาบังคับลงทะเบียนร่วมกัน ให้ถอนพร้อมกับวิชา : ถอน 09080132) G จำนวนหน่วยก็ตรวม  $-3$ ไม่มี ค่าใช้ จ่าย รายการย่อยใม่ผ่านเงื่อนใข

# รายวิชาที่ต้องการถอน (W)

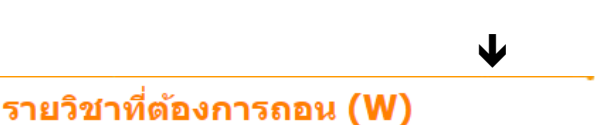

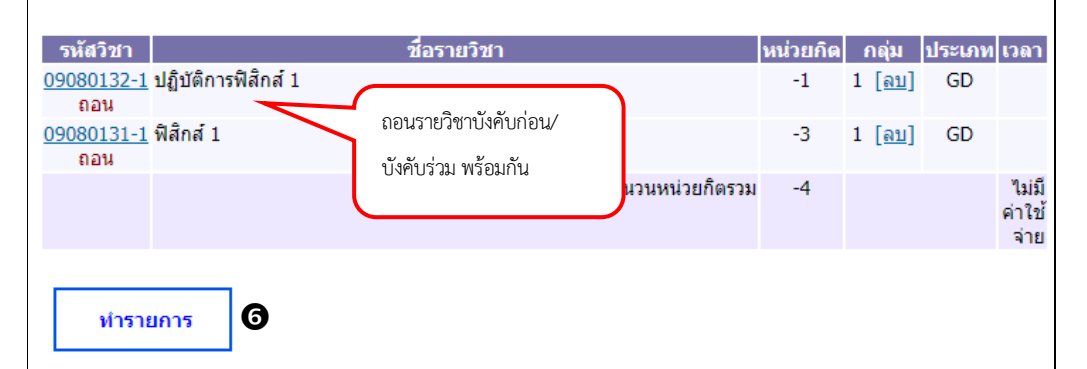

### **แสดงการบันทึกค าร้องขอถอน (ติด W) กรณีมีรายวิชาบังคับก่อน/บังคับร่วม**

- 6. คลิกปุ่ม **ทำรายการ** เพื่อส่งคำร้องขอถอน (ติด W)
- 7. ระบบแสดงรายวิชาที่ต้องการถอน (ติด W) ให้นักศึกษาระบุเหตุผลการขอถอนรายวิชา
- 8. จากนั้นคลิกปุ่ม ส่งรายการขอถอน (W) ออนไลน์
- 9. ระบบแสดงข้อความแจ้งเตือนเพื่อยืนยันการถอนรายวิชา โดยระบบจะถอนรายวิชา (ติด W) ทันทีเมื่อได้รับ การอนุมัติจากอาจารย์ที่ปรึกษา ให้คลิกปุ่ม **OK** เพื่อยืนยันการถอน

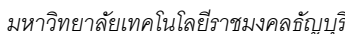

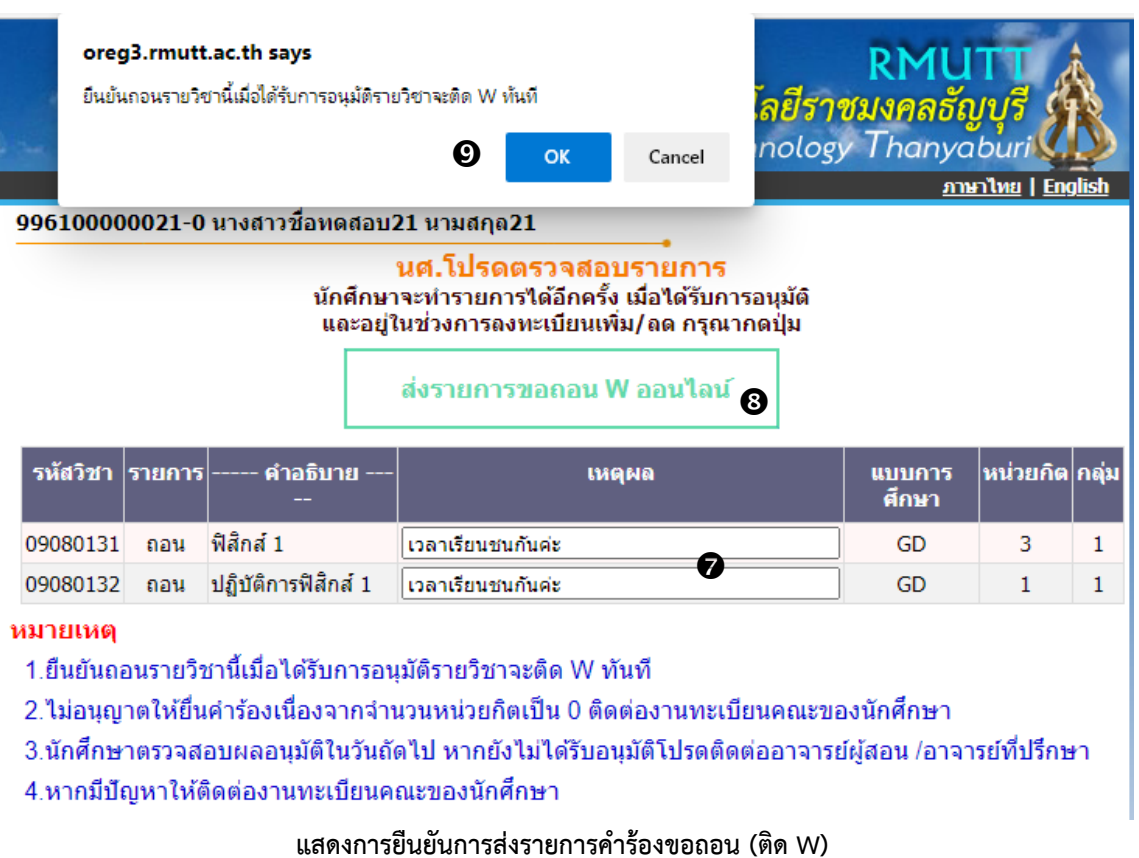

10. หลังจากคลิกปุ่ม OK จากขั้นตอนที่ 9 จะเข้าสู่หน้าจอผลการอนุมัติคำร้อง โดยระบบจะแสดงจำนวนครั้งที่ยื่นคำร้อง รายการ ที่ยื่นค าร้องล่าสุดจะแสดงอยู่ด้านบน และในคอลัมน์ อาจรย์ผู้สอน จะแสดงเป็น **"รอรับทราบ"** ดังรูป

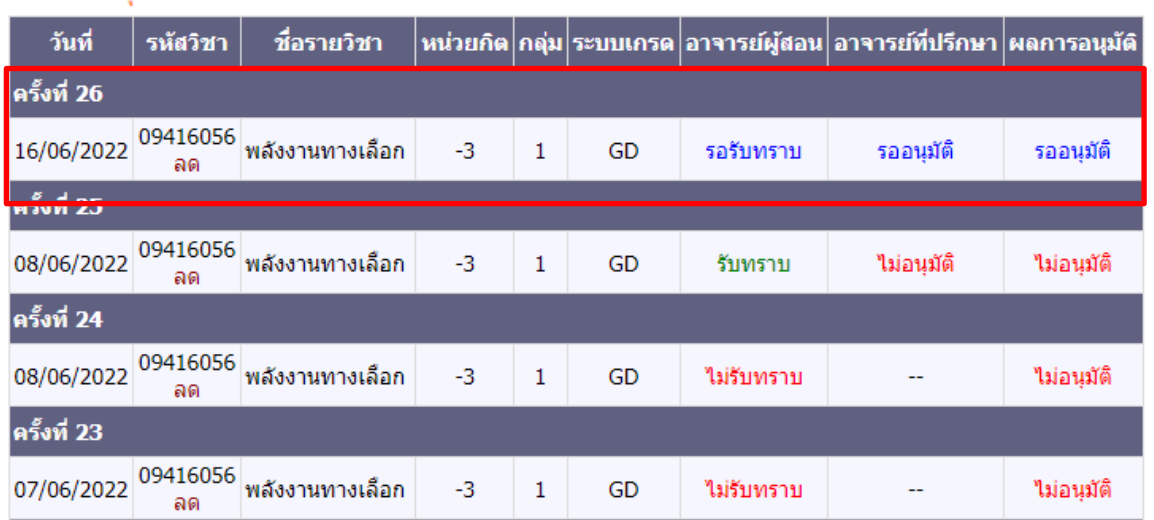

### ีผลการอนมัติดำร้อง

### <span id="page-6-0"></span>**ยกเลิกค ารอ้งขอถอน (ติด W)**

นักศึกษาสามารถยกเลิกคำร้องขอถอน (ติด W) ได้เฉพาะรายการคำร้องที่ยังไม่ได้รับการ **"รับทราบ"** จากอาจารย์ผู้สอน/ ผู้มีสิทธิ์รับทราบเท่านั้น โดย**เมนู ติดตามผลค าร้องขอถอน (W)** จะปรากฏในช่วงการขอถอน (ติด W) ออนไลน์เท่านั้น ขั้นตอน ดังนี้

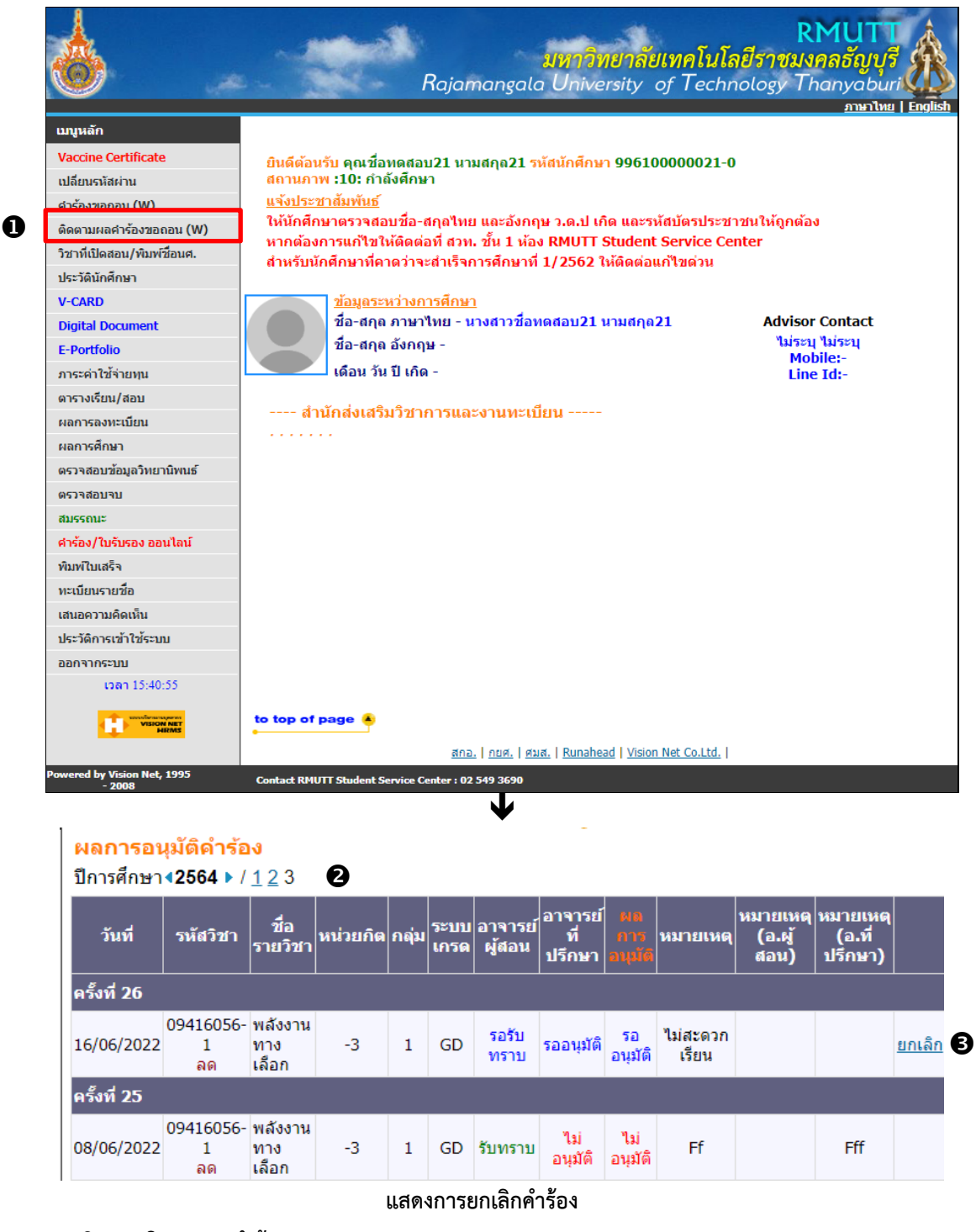

- 1. คลิกเมนู **ติดตามผลค าร้องขอถอน (W)**
- 2. ปรากฏหน้าจอติดตามผลการอนุมัติคำร้อง สามารถระบุปีภาคการศึกษาที่ต้องการตรวจสอบผลคำร้องได้
- 3. หากนักศึกษาต้องการยกเลิกคำร้อง สามารถดำเนินการได้โดยคลิกที่ <mark>ยกเลิก </mark>ด้านหลังรายการคำร้อง

## <span id="page-7-0"></span>**ติดตามผลค าร้องขอถอน (ติด W)**

 $\mathbf 0$ 

 นักศึกษาสามารถติดตามผลการอนุมัติค าร้องได้ โดยคลิกที่เมนู **ติดตามผลค าร้องขอถอน (W)** โดยเมนูดังกล่าวจะปรากฏ ในช่วงการขอถอน (ติด W) ออนไลน์เท่านั้น ขั้นตอนดังนี้

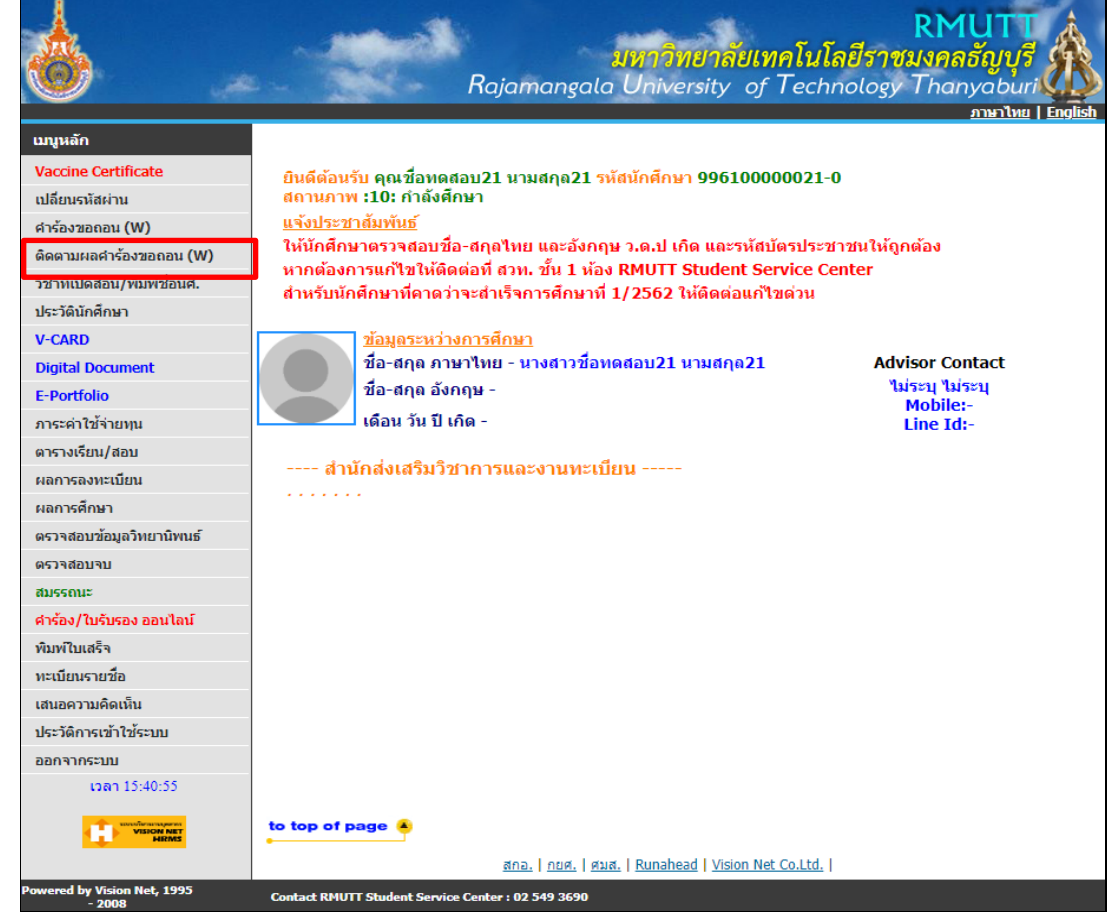

#### ผลการอนุมัติคำร้อง  $\frac{1}{10}$

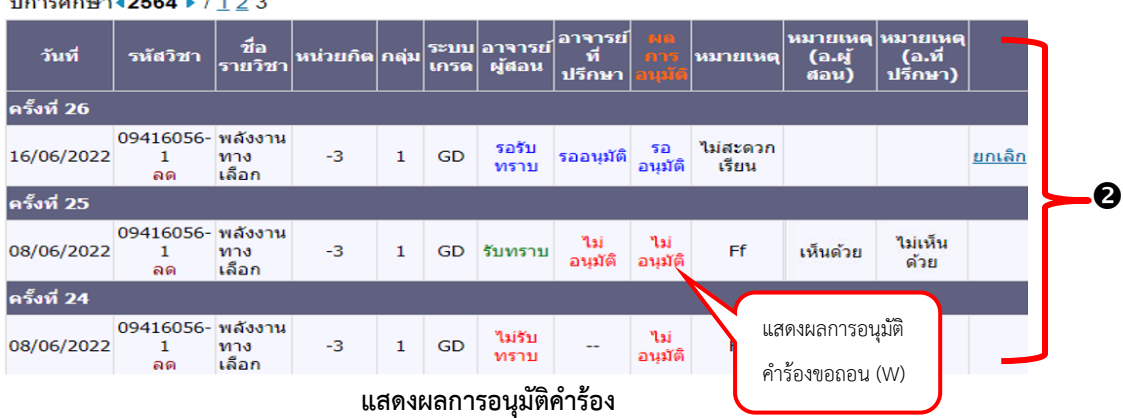

J

### 1. คลิกเมนู **ติดตามผลค าร้องขอถอน W**

- 2. ปรากฏผลการอนุมัติคำร้อง พร้อมเหตุผลจาก อาจารย์ผู้สอน/ผู้มีสิทธิ์รับทราบ และอาจารย์ที่ปรึกษา(ถ้ามี) สามารถ ระบุปีภาคการศึกษาที่ต้องการตรวจสอบผลค าร้องได้
- *ค* กรณีรายการคำร้องถูกปรับสถานะเป็น "**ไม่รับทราบ"** หรือ "ไม่อนุมัติ" นักศึกษาสามารถยื่นคำร้องขอถอน  *(ติด W) ในรำยวิชำดังกล่ำวเข้ำมำใหม่ได้*